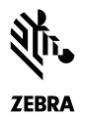

# Release Notes

## *Scan-To-Connect Utility for Windows v4.2 April 2023*

## <span id="page-0-0"></span>**Contents**

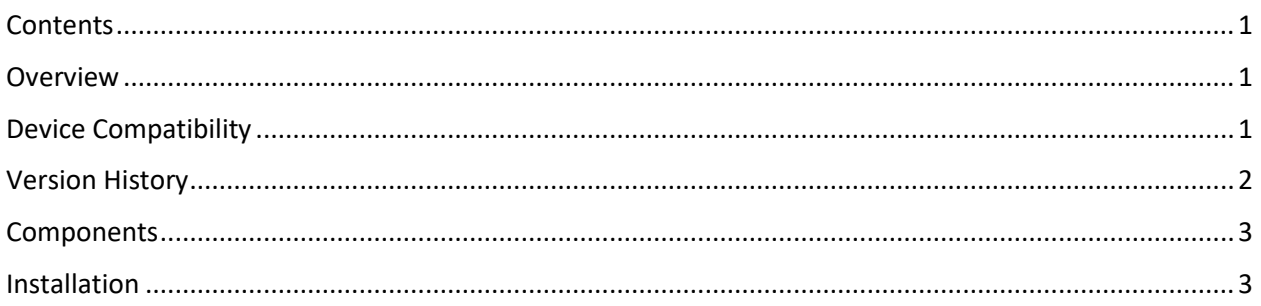

## <span id="page-0-1"></span>**Overview**

The Cordless Scan-To-Connect app enables a Bluetooth scanner to pair directly to a PC/tablet/phone by scanning an on-screen barcode, replacing the need for a paper pairing label. This paperless pairing solution wirelessly connects the scanner directly to the host, without the need of a cradle.

Once a scanner and host are paired, no repairing (rescanning of the Scan-To-Connect pairing bar code) is required, even upon device wake up, assuming auto-reconnect has been enabled.

For the latest STC updates, please visit [Zebra Scan-To-Connect Utility](https://www.zebra.com/us/en/products/software/scanning-systems/scan-to-connect.html)

<span id="page-0-2"></span>For support, please visit [http://www.zebra.com/support.](http://www.zebra.com/support)

## Device Compatibility

For the compatible devices list, please visit following page.

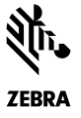

#### <span id="page-1-0"></span><https://www.zebra.com/us/en/support-downloads/software/utilities/cordless-scantoconnect.html>

## Version History

#### Version 4.02.0007 – 04/2023

- 1. Windows 11 support added.
- 2. Bug fix The correct pairing barcode is now generated for "Zebra Printer Option" when the Enhanced HID communication option is selected.

#### Version 4.02.0006 – 03/2021

- 1. Added hot swap support for improved staging of Bluetooth dongles (i.e. plug in dongle A, print pairing barcode, then unplug dongle A, and plugin in dongle B …).
- 2. Added support to print pairing barcode to Zebra printers that support the ZPL programming language.
- 3. Added "Corrupted Configuration File" error, which identifies an incompatibility caused by a configuration file created from an older version of this STC utility. Solution – Create a new configuration file using this version of the STC utility.

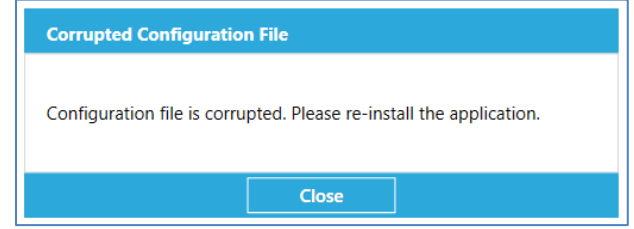

4. Added enhanced HID keyboard support for corded USB scanners.

#### Version 4.01.0002 – 04/2020

1. Bug fix – Improved Unicode support for non-printable characters like the key mapping of a "Ctrl  $+$  ]" in German.

#### Version 4.01.0000 – 03/2019

- 1. Simulated HID Keyboard output, now handles German by setting "Keyboard emulation/locale" to "Default" in the SDK demo application. Other languages supported include English and French.
- 2. Added Caps Lock Override support in Enhanced HID mode.
- 3. Added Emulate Keypad support in Enhanced HID mode including with leading zeros.
- 4. Added Keyboard Country/Code Type support in Enhanced HID mode.

#### Version 4.00.0015 – 08/2018

- 1. Utility now handles ADF (pass through of ASCII characters), when ADF rule is programmed on scanner. Note STC utility still does not handle some ADF functionality like pause, caps lock over-ride, inter-key delays …
- 2. Improved pairing robustness when connecting multiple scanners to utility, no longer impacted by Windows OS limitation.

ZEBRA and the stylized Zebra head are trademarks of Zebra Technologies Corporation, registered in many jurisdictions worldwide. All other trademarks are the property of their respective owners. ©2023 Zebra Technologies Corporation and/or its affiliates. All rights reserved.

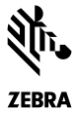

- 3. Improved device connection stability.
- 4. Added Bluetooth wedge emulation functionality.

#### Version 3.01.0000 – 06/2017

1. Changed default app configuration, so that "Set factory default" option will be disabled by default.

#### Version 3.00.0003 – 04/2017

- 1. Added extended pairing barcode support.
- 2. Added settings page.
- 3. Added option to print the paring barcode in different sizes.
- 4. Added option to resize the on-screen barcode.
- 5. Application can be configured as a production version without exposing settings.

#### Version 2.00.0000 - 02/2016

1. Rebranded to Zebra Technologies.

#### Version 1.00.0000 – 12/2015

1. Initial release.

### <span id="page-2-0"></span>Components

The components are installed in the following folders:

Default location (64bit) = C:\Program Files (x86)\Zebra Technologies\Barcode Scanners\ScanToConnect Default location (32bit) = C:\Program Files\Zebra Technologies\Barcode Scanners\ScanToConnect

## <span id="page-2-1"></span>Installation

OS.

#### Hardware Requirements

- Pentium Dual-Core E214 1.6GHz or Pentium Mobile Dual-Core T2060 or Pentium Celeron E1200 1.6GHz.
- 2GB RAM 1.2 GB free hard drive space.

#### Software and Supported Operating Systems

Cordless ScanToConnect is compatible with the native Bluetooth driver on your PC/tablet/phone

- Windows 11 64bit
- Windows 10 32bit
- Windows 10 64bit

#### Other Requirements

• .NET framework v4.7.2 or higher.

ZEBRA and the stylized Zebra head are trademarks of Zebra Technologies Corporation, registered in many jurisdictions worldwide. All other trademarks are the property of their respective owners. ©2023 Zebra Technologies Corporation and/or its affiliates. All rights reserved.

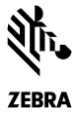

NOTE: Visit<https://dotnet.microsoft.com/download/dotnet-framework> to download the .NET framework.

Cordless ScanToConnect can be launched from the Windows 7 and Windows 10 Start button

Start / All Programs / Zebra Scanner / Cordless ScanToConnect

Cordless ScanToConnect can be launched using Windows 8.1 from Start Screen

Start Screen / Apps / Zebra Scanner / Cordless ScanToConnect

#### Silent Installation

The Zebra Scant-To- Connect utility is packaged using the Flexera InstallShield installer program. The installer program supports command line switches to record custom responses that can be used to create a silent install response file. These response files, ending in the extension \*.iss, may then be used to perform a silent installation of the Scan-To-Connect utility. The Silent Install command line options are listed below.

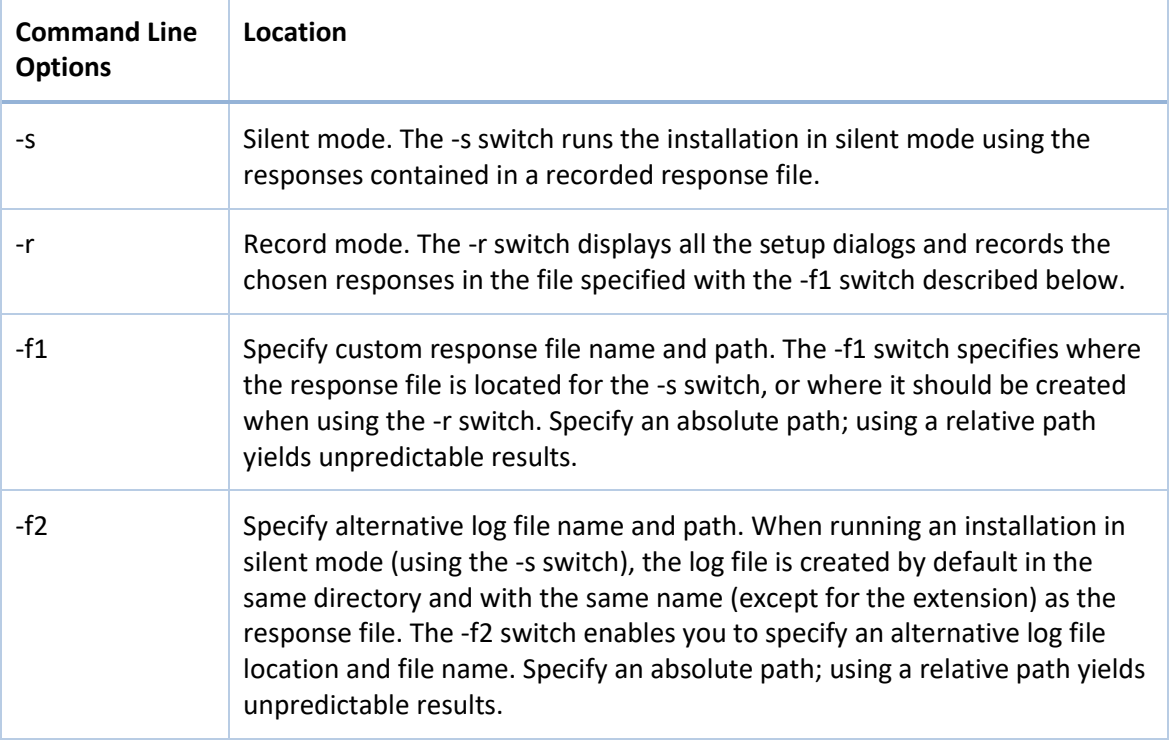

- To record the installation: Zebra\_Cordless\_Scan-To-Connect\_(x64)\_v4.02.0003.exe -r f1"c:\path\customsetup.iss"
- To execute silent installation: Zebra\_Cordless\_Scan-To-Connect\_(x64)\_v4.02.0003.exe -s -f1"c:\path\customsetup.iss"

#### Production Deployment

When deploying this application to a production environment, you can hide the settings icon (gear symbol) on the main page of the Scan-To-Connect Utility.

1. From the settings screen, configure the application as required.

ZEBRA and the stylized Zebra head are trademarks of Zebra Technologies Corporation, registered in many jurisdictions worldwide. All other trademarks are the property of their respective owners. ©2023 Zebra Technologies Corporation and/or its affiliates. All rights reserved.

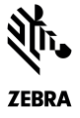

- 2. Exit the applications to have settings written to the "Scan-To-Connect.exe.config" file.
- 3. Copy the "Scan-To-Connect.exe.config"
	- a. From: C:\ProgramData\Zebra\Scan-To-Connect
	- b. To: C:\ProgramData\Zebra\Scan-To-Connect\ProductionConfig

ZEBRA and the stylized Zebra head are trademarks of Zebra Technologies Corporation, registered in many jurisdictions worldwide. All other trademarks are the<br>property of their respective owners. ©2023 Zebra Technologies Co